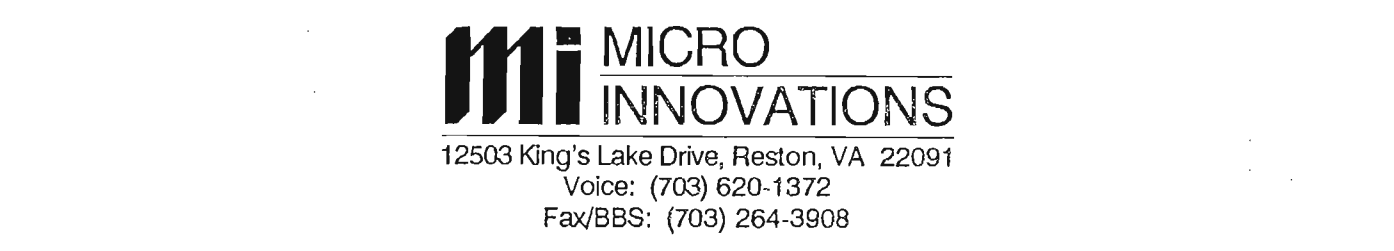

# Multipurpose Interface Board 3  $(MIB3)$

RS-232 ports, a parallel printer port, and a memory expansion board port (for  $\mathcal{O}_\mathcal{P}$  ) and  $\mathcal{O}_\mathcal{P}$  (for  $\mathcal{O}_\mathcal{P}$  ) and  $\mathcal{O}_\mathcal{P}$  (for  $\mathcal{O}_\mathcal{P}$  ) and  $\mathcal{O}_\mathcal{P}$ 

memory expander boards) to your computer.

allation and Operating Instruction

Before you get started, just a word of warning

Congratulations on the purchase of an MIB3 Multipurpose Interface Board for your Coleco ADAM computer! The MIB3 adds a BOOT PROM socket. two RS-232 ports, a parallel printer port, and a memory expansion board port (for Orphanware and  $E$  & T memory expander boards) to your computer.

need to get your MIB3 up and running. It's as simple as plugging it in and booting the supplied software. The detailed instructions contained herein will take you through the installation and checkout process.

We know you're anxious to get started. But first please read all the way through the instructions so (2) the installation and operating instructions, you'll be somewhat familiar with the process before you actually start the installation.

## A WORD OF WARNING ABOUT STATIC **ELECTRICITY!**

Before you get started, just a word of warning about static electricity. The integrated circuit chips used on the MIB3 can be destroyed by static charges. If you notice that you get shocks when you touch metal appliances after walking around the room, then you should take precautions to prevent static discharges when handling it. There are a couple of common precautions you can take if you suspect static electricity is a problem in your installation environment.

One precaution you can take is to discharge yourself each time before you touch the MIB3. You can do this by performing your installation near an appliance that you can touch to discharge the static electricity just prior to handling it. Another way is to

(4) the distribution software diskette or tape, connect a wire to a water pipe or the metal frame of grounded appliance (like a refrigerator). AC power<br>outlets in modern homes and businesses also can be a ground source (you can pick up the ground from the screw that holds the cover plate onto the receptacle). Wrap the other end of this wire around your wrist or a finger. Make sure you are using the frame of a grounded appliance.

sensitive to static electricity, but like all normal 74LS all normal 74LS all normal 74LS all normal 74LS all <br>Description de la construction de la construction de la construction de la construction de la construction de

sensitive to static electricity, but like all normal 74LS series integrated circuits, they can be destroyed if hit with a big enough discharge.

#### UNPACKING

The MIB3 comes packed in a small box. Inside the box, you'll find 4 or more items, counting this document -

- (1) your invoice,
- 
- (3) the MIB3 circuit board.
- (4) the distribution software diskette or tape.
- (5) zero to three ribbon cables, depending upon how many cables you ordered with the MIB3

Please make sure that you have all of the above-listed components before going any further. If anything is missing, please give the dealer you purchased the MIB3 from a call so he (or she) can ship you any missing parts. Assuming that everything is accounted for, let's proceed to installation.

## **INSTALLATION**

As mentioned earlier, the MIB3 has two RS232 ports, a parallel printer port and a memory expander board port on it. Which cables you'll install will depend on how many interface cables you purchased with the MIB3. The following steps will take you through the installation process for all of the MIB3 cables. If you did not purchase a particular cable, please disregard the installation instructions for that cable.

Let's start with the parallel printer cable. This cable top on each side of the socket when installed correctly. has a 26 pin socket connector on one end and a 36 pin Centronics connector on the other. The socket connector (labelled "JP1"), according to the type of connector J4. Use the PROM installed. The following table will help you make MIB3 layout drawing included as Figure 1 to locate its position. Please note that the socket connector is keyed, so that it plugs in to J4 in only one orientation, and that board connector J4 is labelled "Printer". Gently push the socket connector onto J4. For now.  $3-4$ : 2764 or 27128 PROM leave the other end unconnected. If you have too many pieces of equipment connected at first, you may have difficulty making the cables reach as you're installing the MIB3 into your computer.

Now place shorting jumpers on the 10 pin jumper those choices:

## **JP1 Jumpers**

- $1-2$ Disables printer port
- 
- $5-6:$ 27256 PROM
- 7-8: 2732 PROM (Use this selection for a Powermate BOOT PROM)<br>9-10: 27128 or 27256 PROM
- 27128 or 27256 PROM

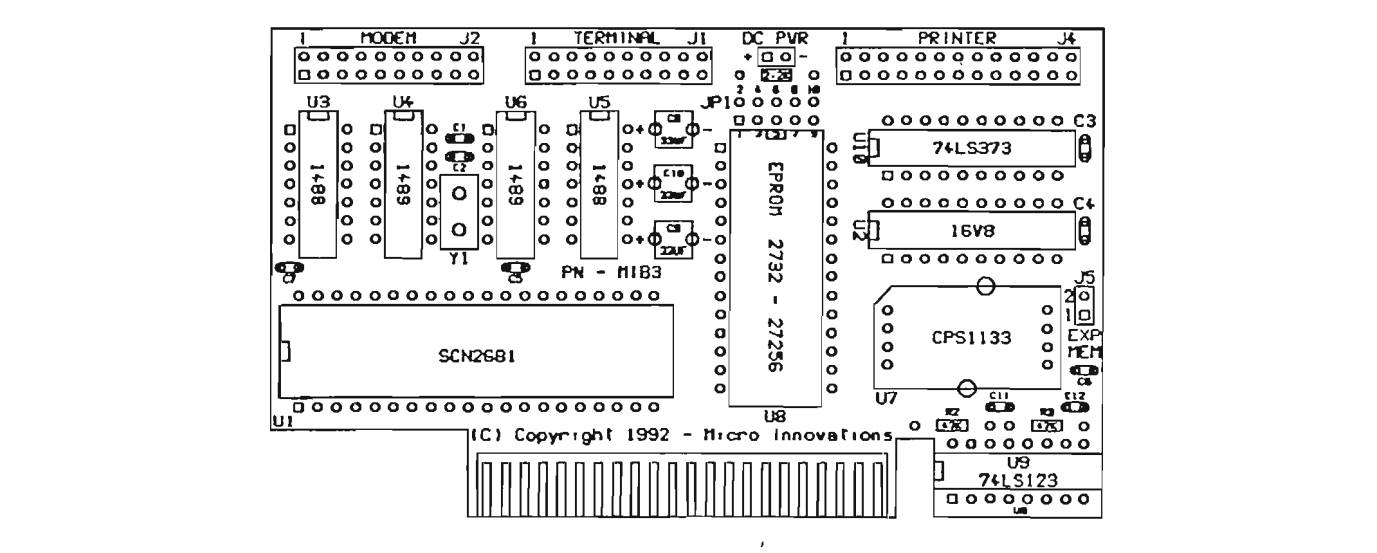

Figure 1 - MIB3 Component Side Layout

Now for the Serial ports. Locate the cable(s) with a 20 pin socket connector on one end and a DB-25 male connector on the other. Now locate the Serial connectors J1 and J2 on the circuit board. Connector J1 is for an 80 column CRT Terminal and J2 is for an external modem. Align the 20 pin socket connector with the pins on J1 or J2 and push it onto the header. Note that the cables are keyed and only go onto the header in one orientation. As before, leave the other ends of both cables unconnected for now.

If you purchased a BOOT PROM with your MIB3, it should already be installed. However, if you purchased it later to upgrade your MIB3, you'll have to install it now. The PROM goes into the socket with its notch facing the top of the board and its other end flush with the bottom end of the socket. A Powermate BOOT PROM should have two empty socket positions at the

Okay, we're ready to plug the MIB3 into the computer! Pick up the MIB3 with its dangling cables and take it to the computer. Note that the board is keyed so as to ONLY fit-into the center slot and ONLY with the components facing towards the right. (However, it is possible to insert the board backwards if you have the upper case removed or have cut out you plastic keying barriers.) Note that when the board is installed properly, the cables must be wrapped back over the top of the board in order to have them exit the computer on the left side.

If you already have a board in the center slot, it will have to be removed. If you do have a board in the center slot, it is most likely a parallel printer interface or memory addressor board. The parallel printer port on the MIB3 will replace all of the functions of the board you have to remove, so don't worry that you'll lose

your printer port or memory expansion board<br>addressing capability. You can take the removed addressing capability. Fou can take the removed board to your next user s group meeting and self it to someone who doesn't have an MIB3!

reduce the amount of the signal will provide the signal will pick the signal will pick the signal will pick the signal will pick the signal will be a signal with the signal will be a signal with the signal will be a signal

 $\mathcal{L}_{\mathcal{L}}$ 

 $t_{\rm max}$  sits straight up in the center slot (the cables straight up in the cables slot (the cables slot (the cables slot (the cables slot (the cables slot (the cables slot (the cables slot (the cables slot (the cables sl can put have a memory expander board installed in slot #3 (the right slot), you'll have one or two wires running from it to the board you're removing. The MIB3 provides the same signal (and its return wire - a ground connection) to your memory expander board, so detach the wire(s) at the printer board end.

Locate connector J5 on the MIB3 (see figure 1 to locate it). It consists of two pins - pin 1 is for the bank switch signal to the memory board and pin 2 is for a ground line. If you experience erratic operation of your memory board, you'll have to use both pins and twisted wire between the boards. Twisted wire will reduce the amount noise that the signal wire will pick<br>up. If you're using a single wire from the memory expander board, connect it to J5 pin 1. The most common color codes for the wires are for the signal wire to be red or white and the ground wire black.

Connect the memory board wire (if needed) to the MIB3 and insert it into the center expansion slot. Fold the cables back over the board and adjust them so they exit the computer on the left side. Make sure that the MIB3 sits straight up in the center slot (the cables can pull it towards the left so adjust their tension so that the board sits up straight in the slot). The top cover can be put back in place but won't close all the way unless you cut a narrow slot along the left side of the cover for the cables to exit.

#### POWERING UP

Turn on your Adam with no disks or tapes in your drives. SmartWriter should come up and sign on. If it does, skip the next paragraph. If you have a hard disk BOOT PROM installed, you'll see a Micro Innovations signon screen, followed by the SmartWriter screen (with the hard disk interface board out of the Adam).

If SmartWriter does not start up and sign on, turn off the power and remove the MIB3. Try it again with the MIB3 removed. If SmartWriter comes up fine without the MIB3 installed, it is likely that your MIB3 is defective. We know that it worked when it left the factory so it must have been damaged in transit or during installation. Static electricity is one possibility. Give your dealer a call and have a replacement sent.

## **BOOTING UP**

BASE OF THE STATE OF THE STATE OF THE STATE OF THE STATE OF THE STATE OF THE STATE OF THE STATE OF THE STATE OF THE STATE OF THE STATE OF THE STATE OF THE STATE OF THE STATE OF THE STATE OF THE STATE OF THE STATE OF THE ST

MEX-MIB3.COM The MEX communication program appropriate disk or tape drive. Pull the computer reset alsk or tape by typing "DIH" and hitting the The exact collection of files on the distribution med  $\frac{1}{3}$  $\frac{E}{\pi}$  ape unve. Full the computer  $\frac{E}{\pi}$ will boot up ario sign on. You ca see what programs are we provide on the distribution

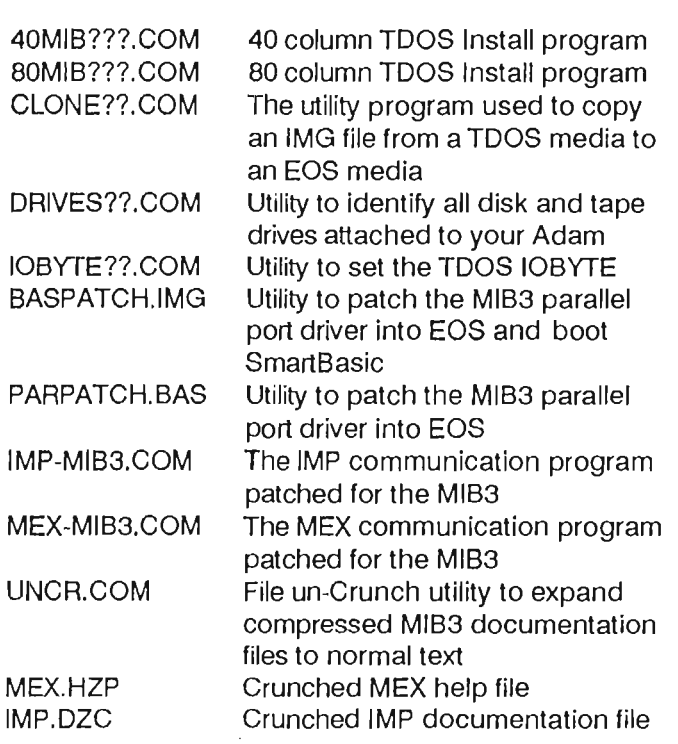

The question marks in each file name will be replaced by the version number of the program.

Other MIB3 files are available from the Micro Innovations Bulletin Board System. Call (703) 264-3908 between 6:30 PM and 6:30 AM Monday through Thursday and 24 hours on weekends and holidays to download these files. They include additional TDOS utilities and the ZMP communication program.

#### INSTALLING AN OPERATING SYSTEM

The MIB3 distribution tape or disk comes with the TDOS operating sytem installed. To boot it, you need only to hit the RESET switch with the distribution media installed. If you wish to reconfigure your system, you must select the version you want to install (the 40 column for the ADAM screen or the 80 column for an external terminal) and execute the appropriate TDOS

disk or tape drive to write the operating system to. It checks immediately after your selection to see if the device existence exists on our distribution. It is a series your system of the system. It is a series of the s program will prompt you for miormation about your system, configure TDOS for you, and then install it on a boot diskette or tape. Hitting the reset switch will then cause TDOS to be booted.

#### INSTALLING TDOS

drive assignments are. TOOS assigns the drive letters if you want to reinstall TDOS, you must first choose which version you need. Choose 80MIB??? if you have an external terminal or an 80 column add-on unit, or 40MIB??? to use the ADAM monitor. Execute the appropriate version by typing its name and hit the return key. For example, if the names of the TDOS install programs provided on the distribution media are<br>40MIB45L.COM and 80MIB45L.COM, then type its full name, 40MIB45L or 80MIB45L, followed by the return key to execute the appropriate version.

When the TDOS install program signs on, the TDOS release number will be shown on the top line. The first screen asks for you to specify which ADAM disk or tape drive to write the operating system to. It checks immediately after your selection to see if the device exists on your system. If it doesn't, it gives you an error message and lets you try again. You can get out of the installation program at any prompt by typing a CONTROL-C (that is holding down the CONTROL key and hitting the "C" key).

The following screen tells you what your TDOS drive assignments are. TDOS assigns the drive letters in order to all storage devices it finds when it is installed. It always assigns the drive letters starting with the fastest drives first (you may choose to have your RAM-disk first or last, however). For example, If you have a single disk drive and two tape drives (no memory expander), the disk drive will be drive A and the tape drives will be B and C.

The next screens ask you to specify the size of the floppy disk drives - one screen for each drive. The choices are:

- 1 145K Standard Coleco single-sided 40 track format
- 2 254K Medium sized double-sided 40 track format
- 3 304K Full-sized double-sided 40 track format

4 - 356K IBM-sized double-sided 40 track format

- 5 702K Quad density 80 track format
- 6 714K Quad density 80 track format
- 7 1418K High Density 80 track format

Formats 1 through 4 are used for  $5 \frac{1}{4}$  floppy  $\gamma$  vinato i through  $\pm$  are used for  $\sigma$   $\gamma$  is the screen without changing  $\tau$ any of the parameters (by  $\sigma_i$  or  $\mu_i$ ), or  $\sigma_j$  can be parameters (by  $\sigma_i$ ),  $\sigma_j$ exact selection of formats available for your system will depend on the equipment you have. Not all of the alternatives are valid - for example, you can't have a 714K format on a 5 1/4" floppy disk drive. Some formats may require a special EPROM in your Adam floppy drive for it to be functional. All formats except the 356K, 714K, and 1.4MB formats are compatible with existing ADAM formats.

defaults are 19200 baud, no parity, 8 data bits, and 1 The DSKSZ??? program (which is available on the Micro Innovations BBS) will let you temporarily change<br>your Adam floppy disk drive definitions so that you can keep your permanent format different than one you might use only for information interchange. To permanently change to a different format, you must re-install TDOS.

After selecting floppy diskette formats, the next two screens ask if you'd like to change the parameters on the MIB3 serial ports. Serial Port  $\uparrow$  (J2) is wired for direct connection of an external modem and is set up for a default of 2400 baud, no parity, 8 data bits, and one stop bit. You can exit the screen without changing any of the parameters (by hitting a  $0$ ), or you can choose to change any of the parameters if you desire (a  $11$  to change baud rate, a  $21$  to change parity, a  $31$  to change number of data bits, or a  $14$  to change number of stop bits). The default settings are normal for a 2400 baud external modem. After exiting the screen, you are asked the same questions about Serial Port 2 (J1), which is wired for direct connection of an external CRT terminal or a serial interface printer. Its defaults are 19200 baud, no parity, 8 data bits, and 1 stop bit - normally the highest speed an external terminal can run.

You are next asked if you would like to change the IOBYTE assignments. CP/M and TDOS use the IOBYTE to know which physical devices to use for each of their four logical devices. The five logical devices are CON: (the system console output), KEY: (the system console keyboard input), RDR: (the reader), PUN: (the punch), and LST: (the system printer).

The reader and punch device names are left over from the days when a paper tape reader or a paper tape punch were common microcomputer peripheral devices. Each of the logical devices can be assigned to any of it's four physical devices, and the physical devices to be selected from can be different from logical device to logical device. The valid assignments for logical devices are shown in the table below:

SR1: MIB3 SR1: MIB3 SERIA PORT ANG KANG MENGENDAPAN ANG KANG MENGENDAPAN ANG KANG MENGENDAPAN ANG KANG MENGEND<br>SERIA

UC1: 80 column terminal output

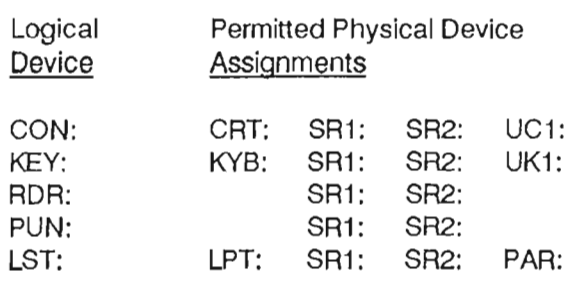

Definitions for the physical devices are as follows:

#### For Logical device CON:, the system console -

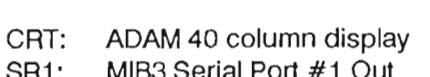

- For logical Port #1 Out<br>For logical deviations Handburg SR2:
- UC1: 80 column terminal output

SR1: MIB3 Serial Port #1 output  $\overline{N}$ OTE - on the 80 column version  $\overline{C}$ physical device CRT: is the ADAM Serial Port

#### For logical device KEY:, the keyboard-

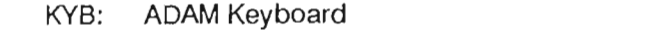

- 
- **SR2:** MIB3 Serial Port #2 input
- 80 column terminal input  $UC1$ :

#### For logical device RDR:, the reader -

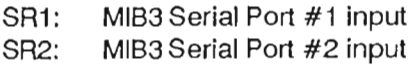

#### For logical device PUN:, the punch -

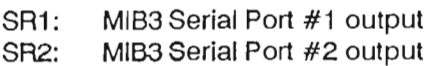

#### For logical device LST;, the printer -

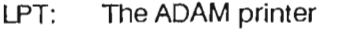

- MIB3 Serial Port #1 output SR<sub>1</sub>:
- **SR2:** MIB3 Serial Port #2 output
- MIB3 Parallel Printer Port  $UL1:$

Note that it is possible during the installation process to define where you want your printer output to go and what device you want to use for the system

console. The reader and punch logical devices are not used by many programs. About the only one we know of is the PIP (Peripheral Interchange Program) program supplied with CP/M. You can use PIP to copy files in and out the assigned physical devices (for example between computers) but no error checking protocol is used. You will be much better off to use one of the modem programs. We provide two on the distribution media (more are available on the MI BBS), already<br>patched for the MIB3 serial ports. All of the modem programs are designed to talk directly to the physical devices and purposely bypass the reader and punch logical devices.

The default IOBYTE assignments are:

RDR: SR1: (MIB3 serial port #1 in)

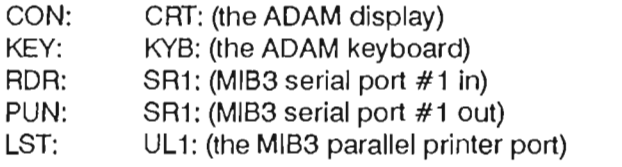

## NOTE - The default system console (CON:) for the 80 column version is the ADAM Serial Port)

After you've selected your IOBYTE assignments or chosen not to change them, the installation program asks if you'd like to change the function key<br>definitions. This is a rather long and technical operation so if you're even marginally satisfied with the function key translations, avoid this part of the process. By the way, the default function key definitions match normal Wordstar definitions.

The next screen asks if you would like to change the SMART key strings. These are the character strings that are sent to the operating system whenever you hit a SMART key. The default settings are:

- $\mathbf{I}$ COPY
- $\mathbf{H}$ REN (to rename a file)
- DEL (to delete a file)  $III$
- LIST (to print a file) IV
- TYPE (to display a file on the console)  $\vee$
- VI DIR (to display a directory listing on the console)

The last screen asks you to insert a tape or disk for the boot block to be written on. After you hit the return key, the installation program writes the operating system to the diskette or tape. TDOS installation is now complete.

NOTE: The 80 column version asks three additional questions before it prompts you to insert a tape or disk. It asks you if you are using an ADAM keyboard for the console, if you want the SMART key definitions displayed on line 25 of your 80 column display (the display must have a command set compatible with the Heathkit H-19 or Zenith Z-19 terminal, which is what the ADAM uses) and whether or not ADAM Serial Port 2 is configured for an EVE 80 column display.

#### Let's run through an example of 'clone'ing with the INSTALLING EOS PATCHES

Two patch programs (PARPATCH.IMG and BASPATCH.IMG) are provided with the MIB3 to allow its parallel printer port to operate with EOS. To utilize either of them, you must copy them to tape or disk using the CLONE??.COM program. The CLONE program is executed by typing:

 $u_1$  is drive  $\mathcal{L}$  is drive  $\mathcal{L}$  is drive  $\mathcal{L}$  is drive a, and you do not have a subset at  $\mathcal{L}$ \*CLONE?? PROGNAME.IMG X:\*

and hitting the return key. The X: portion of the command line is the letter of the floppy or tape drive you are copying to.

NOTE: TDOS assigns the drive letters in order to all storage devices it finds when it is installed. It always assigns the drive letters starting with the fastest drives first (you may choose to have your RAM-disk first or last, however). If you have a single Disk drive and two philosophy that we discourage buyers from attempting tape drives (no memory expander), the disk drive will be drive A and the tape drives will be B and C.

Let's run through an example of "clone"ing with the BASPATCH.IMG program. The program is supplied on the MIB3 Distribution Diskette and therefore resides on a TDOS media. To be able to use it, we must clone it to a newly formatted EOS media (disk or tape). We'll assume that you have one disk drive. Therefore, you'll have to clone it to a tape. Knowing that you have at least one tape drive, we'll assume that you have your newly formatted tape in tape drive #1 (the leftmost unit). Since Disk #1 is drive A, and you don't have a second disk drive, Tape #1 will be drive B. The command you'll enter to clone the program is:

## CLONE21 BASPATCH.IMG B: <Return>

To utilize the BASPATCH program, you must copy SmartBasic onto the EOS media that BASPATCH was cloned to (using a file copy program, such as AJM Software's File Manager), and pull the RESET switch. The BASPATCH program will boot and patch EOS for the parallel printer port on the MIB3. It will then load and execute SmartBasic. You can now print onto a dot matrix printer attached to the MIB3 parallel printer port.

able to install and use one. It is in keeping with that philosophy is the same to clone the PARPATUR program.

#### IN CASE OF TROUBLE

We at Micro Innovations have attempted to provide<br>a solid product at the lowest price possible. We have tested each and every MIB3 unit delivered. It is possible, however, for problems to crop up. If you purchased your unit from a dealer, please contact him for your first level assistance. If he or she cannot assist you to resolve your problems, feel free to give us a call. If you purchased your unit from us, please contact us directly. Micro Innovations' technical assistance is available from 6-:30 - 9:30 PM, Monday through Friday. Call (703) 620-1372 or write to Micro Innovations, 12503 King's Lake Drive, Reston, VA 22091.

#### REPAIR/UPGRADE POLICY

It is our philosophy that all Micro Innovations products should be exhibit the turnkey philosophy. That is, we believe that any skill level buyer should be able to install and use one. It is in keeping with that to repair or upgrade their units. If you will return your unit to Micro Innovations or one of our approved dealers, we will repair or upgrade it at mimimal cost.

#### **WARANTEE**

All Micro Innovations products are waranteed for 90 days from date of shipment. This should give plenty of time for infant mortalities to appear in new units, given average use. All warantee work must be accomplished by an approved dealer or by Micro Innovations. If, in the opinion of Micro Innovations or its approved dealer, the failure of a unit returned for warantee service is deemed to have been caused by neglect or abuse, a reasonable fee shall be charged for repair of the unit.

## APPENDIX A - MIB3 SERIAL PORT INFORMATION

SRA EQUIPMENT AND THE STATUS REGISTER AND THE STATUS REGISTER AND THE STATUS REGISTER AND THE STATUS REGISTER AND THE STATUS REGISTER AND THE STATUS REGISTER AND THE STATUS REGISTER AND THE STATUS REGISTER AND THE STATUS R This section describes the register addresses and pin as connectors J1 and J2. Both of the serial ports are provided by a single integrated circuit, a Signetics 2681, which the manufacturer calls a DUART (DUal Asynchronous Receiver/Transmitter). The driver and receiver chips used are corrimon LM1488 and LM1489 ICs. All of the other currently available ADAM serial port products utilize the Signetics 2651, which is a single serial port IC. The register addresses and bit assignments within the registers are different between the 2651 and the 2681. Therefore, software written for the 2651 will not function with the 2681 without patching. We provide already-patched versions of the ZMP, IMP, and MEX communications programs so that the user will not have to patch those programs. In addition, Alan Neely has developed an EOS communications program (called ACHAT) for the Powermate and MIB3 products. The latest version can be downloaded from the Micro Innovations BBS.

CTL EQU S2681 +7 ;COUNTER/TIMER LOWER However, for those users who wish to utilize some other communication to the ports from programs they have written, the I/O address information is given below. All addresses are in hexadecimal. Bit assignments within registers are in accordance with the 1983 Signetics MOS Microprocessor Data Manual.

RHRB EQU S2681 +11 ;RX HOLDING REGISTER B (RX DATA) SIGNETICS 2681 DUART I/O PORT EQUATES INOTE: Port A is Serial Port 2, Port B is Serial Port 1:  $\mathcal{G}^{\text{2d}}$  ,  $\mathcal{G}^{\text{2d}}$  ,  $\mathcal{G}^{\text{2d}}$  ,  $\mathcal{G}^{\text{2d}}$  ,  $\mathcal{G}^{\text{2d}}$  ,  $\mathcal{G}^{\text{2d}}$  ,  $\mathcal{G}^{\text{2d}}$  ,  $\mathcal{G}^{\text{2d}}$  ,  $\mathcal{G}^{\text{2d}}$  ,  $\mathcal{G}^{\text{2d}}$  ,  $\mathcal{G}^{\text{2d}}$  ,  $\mathcal{G}^{\text{2d}}$  ,  $\mathcal{$ 

Data Manual.

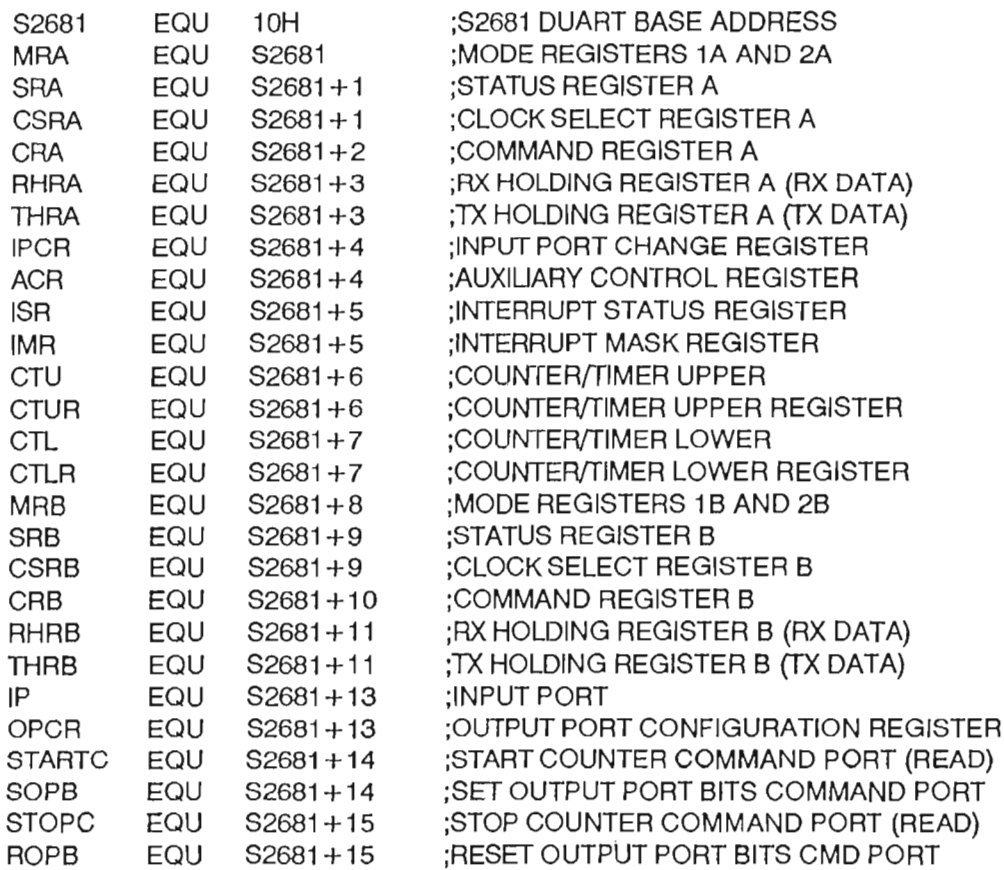

La del componente de la componente de la componente de la componente de la componente de la componente de la c<br>La componente de la componente de la componente de la componente de la componente de la componente de la compo OF GITTER DOGG ;YES, GET CHARACTER INTO A nai portu i

 $\mathcal{L}^{\mathcal{L}}$ 

 $\mathcal{L}^{\text{max}}_{\text{max}}$  and  $\mathcal{L}^{\text{max}}_{\text{max}}$ 

 $\mathcal{L}_{\text{max}}$  .

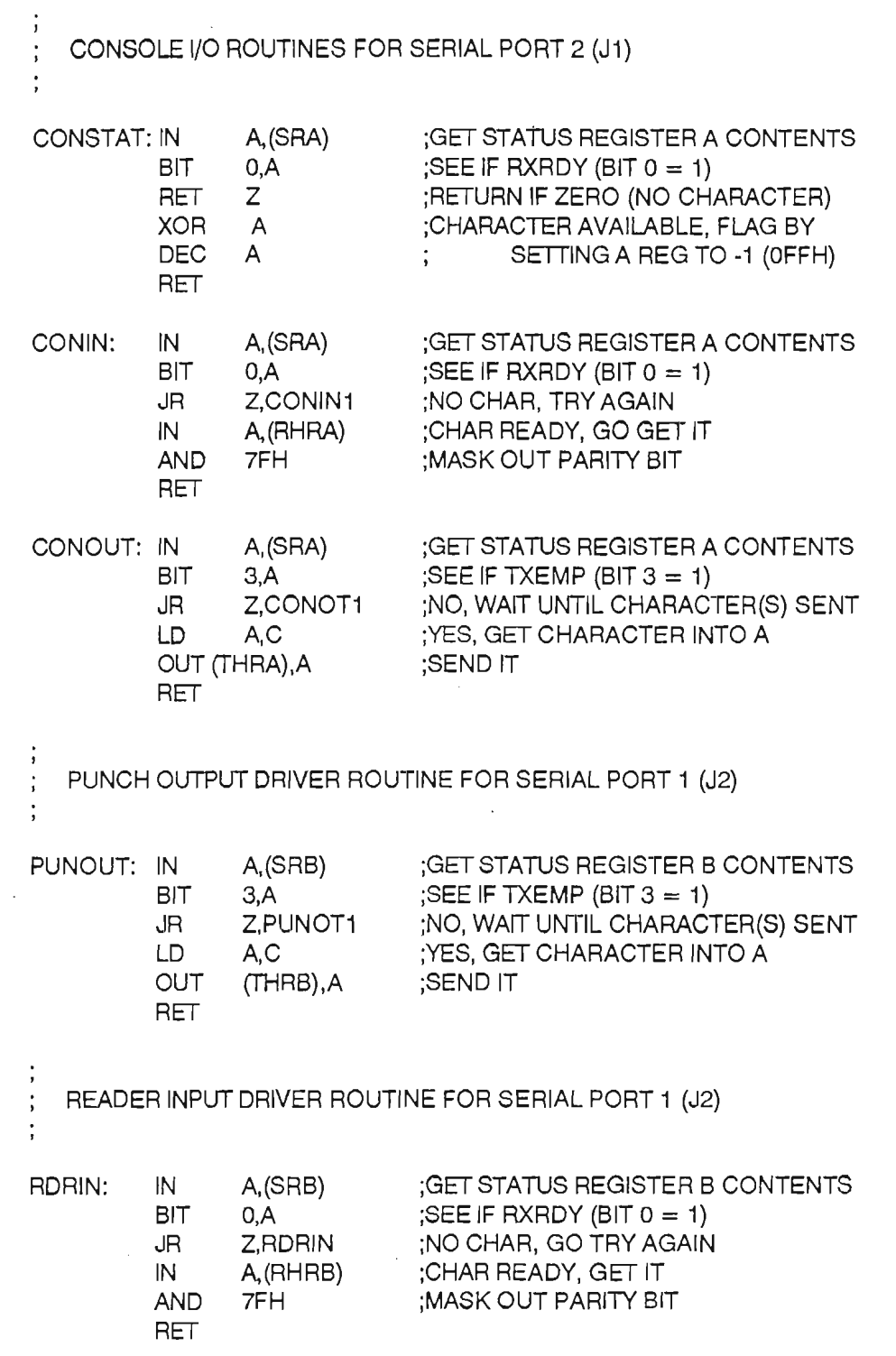

 $\frac{1}{2} \frac{1}{2} \frac{d^2}{dx^2}$ 

page 8

 $\mathcal{A}^{\text{max}}$ 

#### $\overline{D}$  $\sum_{i=1}^n$  $\overline{M}$  and  $\overline{M}$   $\overline{M}$   $\overline{M}$   $\overline{M}$   $\overline{M}$   $\overline{M}$   $\overline{M}$   $\overline{M}$   $\overline{M}$   $\overline{M}$  $\sum_{i=1}^{n}$

;MODE REGISTERS 1 A & 2A ADDRESS

DB MARA DI MARA DI MARA DI MARA DI MARA DI MARA DI MARA DI MARA DI MARA DI MARA DI MARA DI MARA DI MARA DI MAR<br>DI MARA DI MARA DI MARA DI MARA DI MARA DI MARA DI MARA DI MARA DI MARA DI MARA DI MARA DI MARA DI MARA DI MAR

**DESTRACTOR DE PORTUGUERO DE LA CALIF**  $\langle \hat{z}_1 \rangle$  ,  $\langle \hat{z}_2 \rangle$  ,  $\hat{z}_3$ 

 $\sim$   $\sim$ 

 $\Delta \sim 10^4$ 

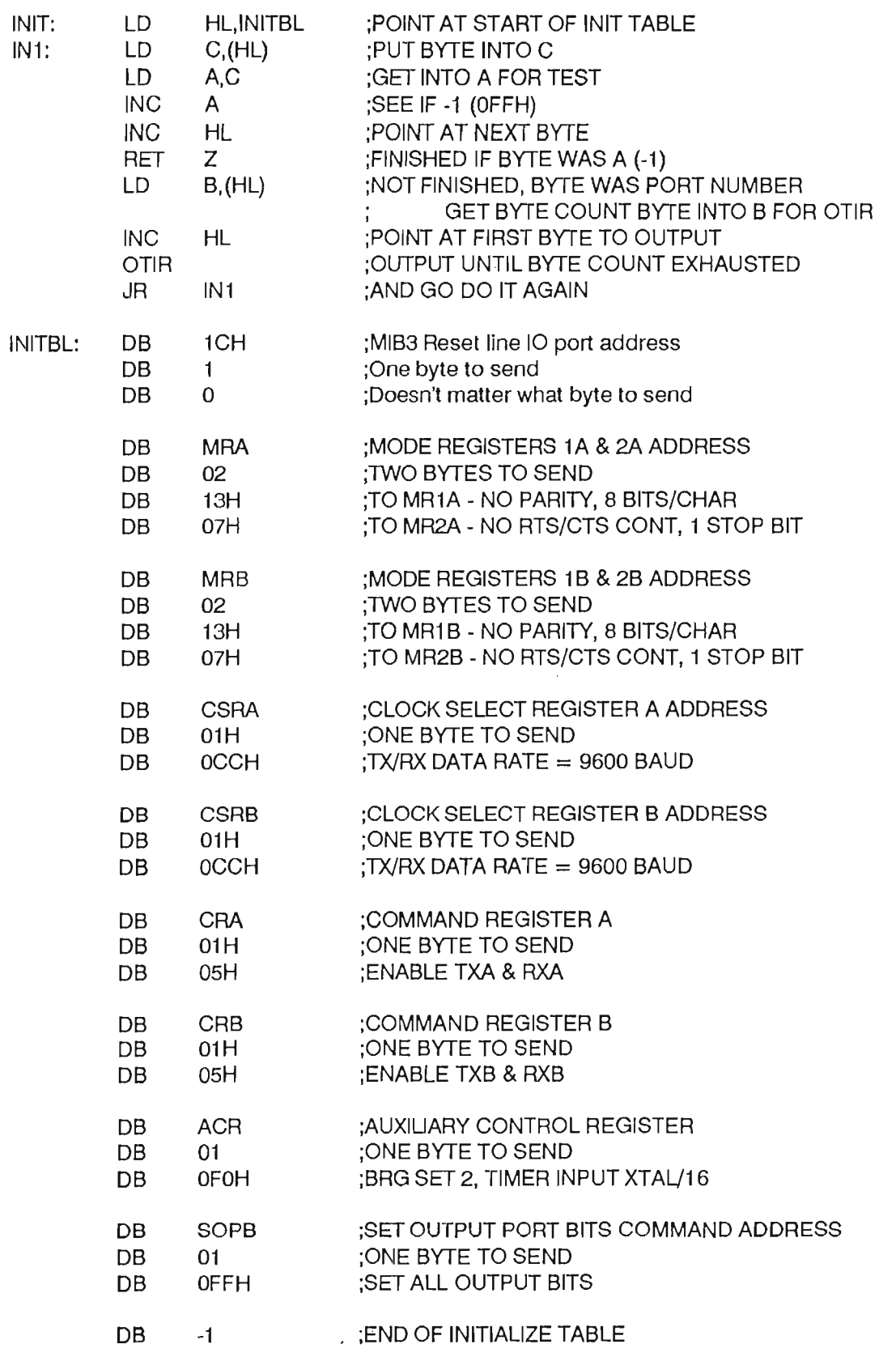

 $\mathbf{v}$ 

 $\mathcal{F}_{\mathcal{G}}$  $\hat{\mathcal{A}}$ 

 $\sim$ 

# **Handshaking Lines**

The handshaking lines use the S2681's general purpose input a

Clear to Send Input Bit 1 J2 Pin 9 5

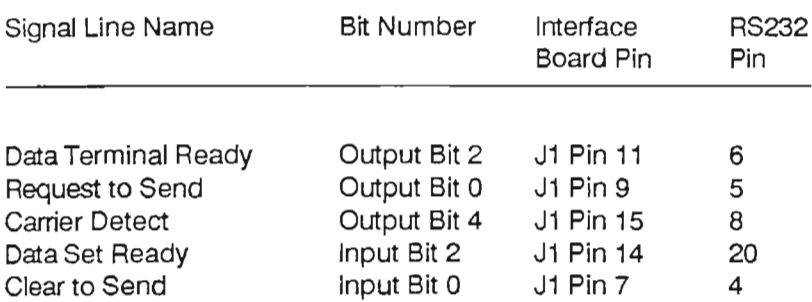

J2 - Serial Port 1 (wired for direct connection of a modem) -

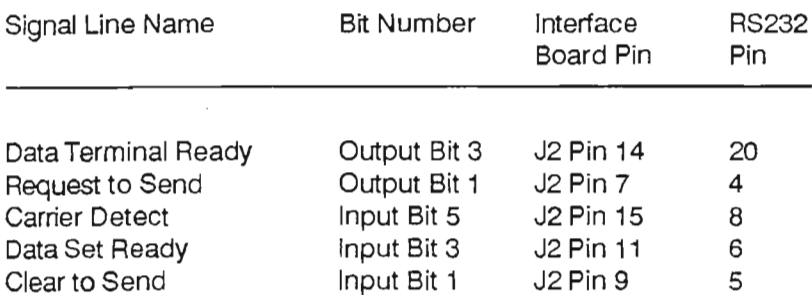

 $\sim$   $\sim$  $\mathcal{L}$ 

## Signal Ground 4 20 Data 1 Return  $\mathsf{APPENDIX}$  B

 $\sim$  $\sim$   $\sim$ 

 $\overline{a}$ 

 $\ddot{\phantom{0}}$ 

## Datallel Drinter Dart Signals  $\Gamma$ didiitti fiiritti  $\Gamma$ Urt Olyirais

Signal Ground 8 22 Data 3 Return

## $\delta$   $\alpha$  $\overline{D}$  13  $\overline{D}$  13  $\overline{$

## Multipurnose Interface Board 3 mamparpoo informoo Dodra v

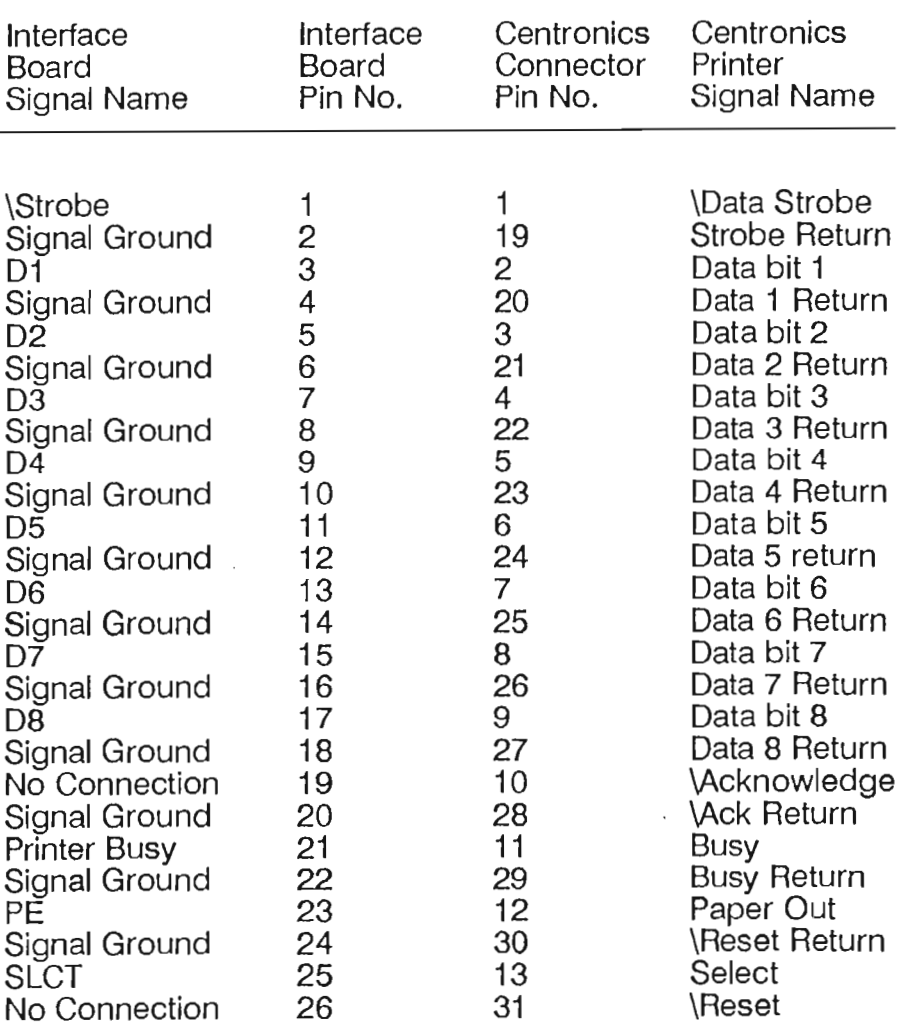

 $\bar{z}$ 

 $\mathcal{A}$ 

 $\cdot$